## **AGRIMASTER® HELP NOTE**

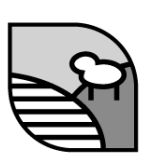

## **Creating Groups and Items in Enhanced Invoicing**

To create Groups & Items in Enhanced Invoicing:

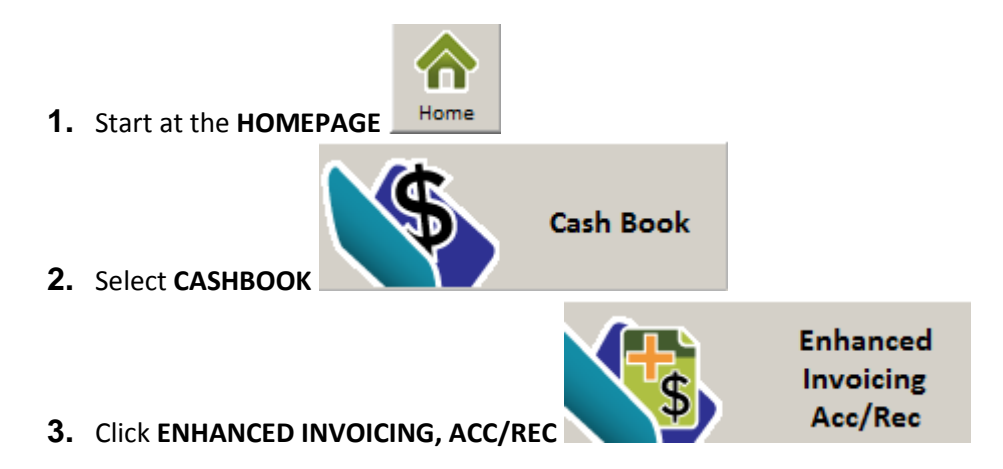

- **4.** The **BROWSE INVOICES** screen will appear
- **5.** Select **MANAGE ITEMS** from the menu on the left hand side

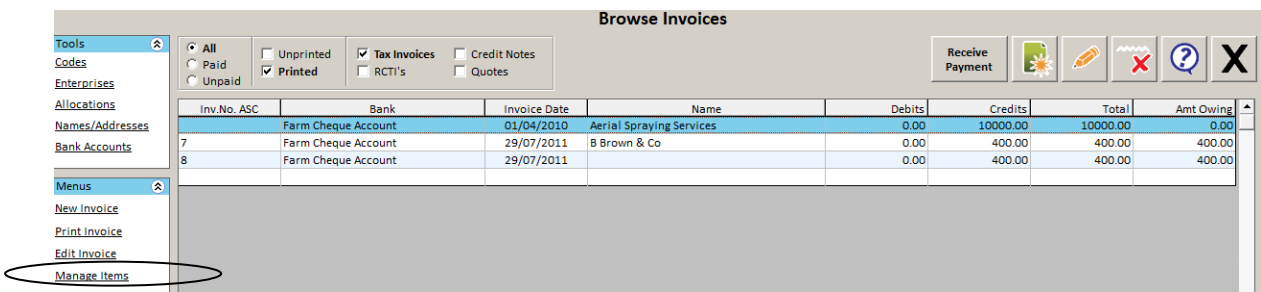

#### **To create a Group**

1. From the **HEADING NAME** dropdown box, select **---Add New---**

#### **© Copyright 2011 Mastergroup(Aust) Pty Ltd**

All rights reserved. No part of this Help Note may be reproduced, stored in a retrieval system, or transmitted in any form or by any means, electronic, electrostatic, magnetic tape, mechanical, photocopying, recording or otherwise, without permission in writing from the author.

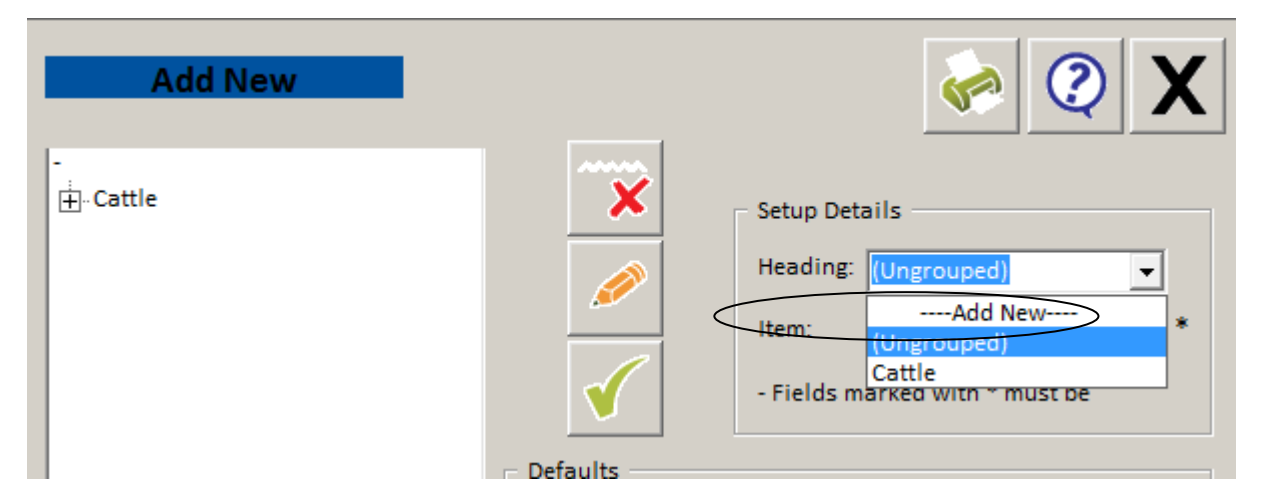

2. Enter a new **GROUP NAME** in the pop-up box

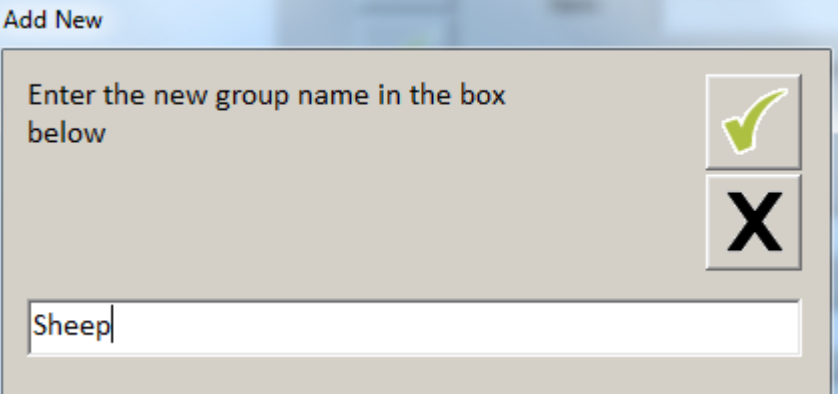

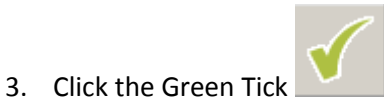

# **To create an item**

- **1.** Click on add new
- **2.** Select the Group you want the item to belong to (Optional) in Heading
- **3.** Give your item a name
- **4.** Select a default **CODE, ENTERPRISE** and **ALLOCATION.** These will populate on your invoice/s each time you use that particular Item.
- **5.** Select a UNIT of measure from the dropdown list.
- **6. NB:** If the unit you require is not in the dropdown list, select the **---ADD NEW---** option and type in your required unit of measure in the pop-up box.
- **7.** Enter the **UNIT PRICE** of the item in dollars
- **8.** Enter a **SHORT** and/or **LONG DESCRIPTION**. These will populate on your invoice/s each time you use that particular Item. You will be given the opportunity to change or add to these when creating an invoice.
- **9.** Select the GST type Inclusive or Exclusive.

$$
\begin{array}{c|c}\n\hline\n\end{array}
$$

 $\overline{\phantom{a}}$ 

**11.** The created Group ( if used) and Item will now appear in the left hand side box. Click on the  $\mathsf{F}$  box to expand the Group to display the linked Items and click on the  $\mathsf{F}$  box collapse back to Group names only.

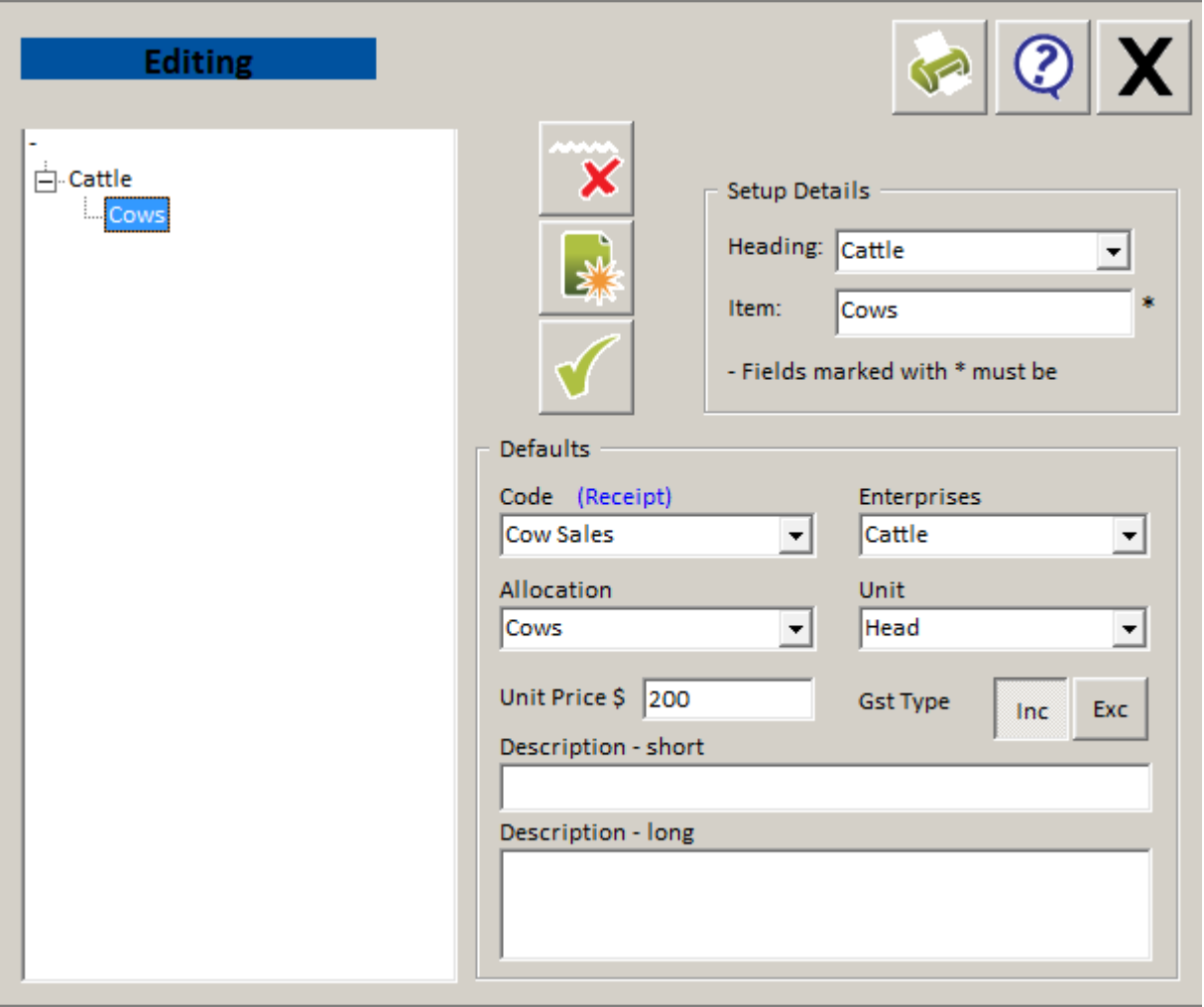

### **12.** Repeat for all other items required